# Web  **Business Banking**

Getting Started Guide:

# File Transfer

Version 8.05.22

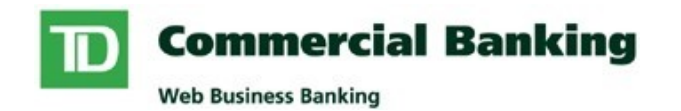

# **Contents**

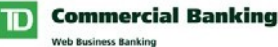

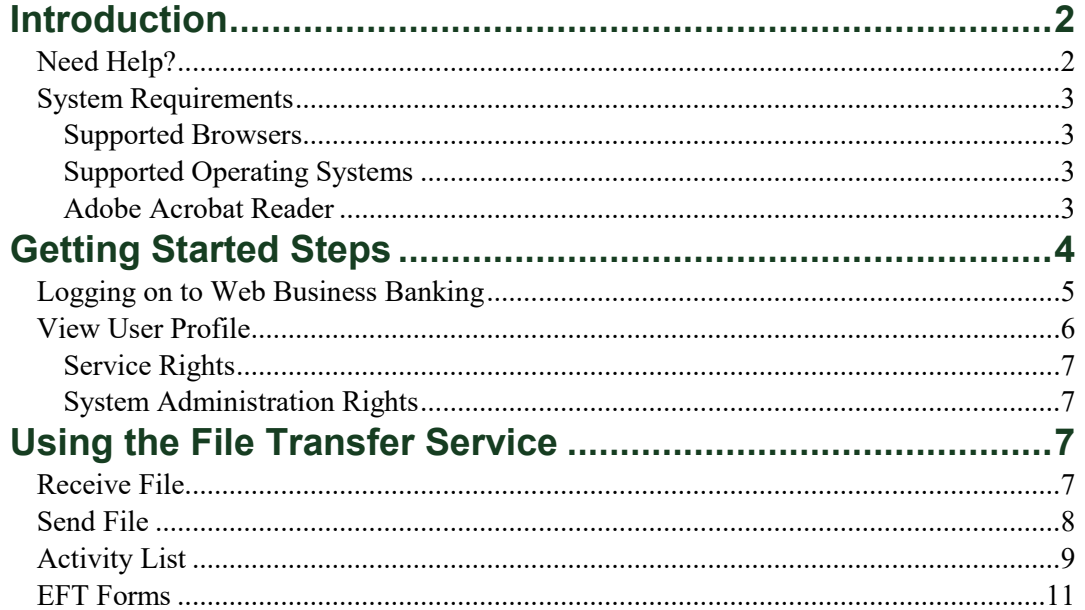

## <span id="page-1-0"></span>**Introduction**

Welcome to Web Business Banking – File Transfer. The purpose of this guide is to assist with the initial setup of the File Transfer and EFT Exception Processing services.

We've made it easy for you to follow the instructions in this guide. You can print a hard copy, download the contents to your computer or keep the file open on-screen as you move through each, easy-to-follow step. This file is equipped with convenient navigation buttons that allow you to move quickly and easily throughout the document. The 'contents' button will always return you to the main index. Use the 'back' and 'next' buttons to move page-by-page. If you prefer to use the bookmark navigation tools within Acrobat Reader, you'll find them in their usual location on your toolbar.

### <span id="page-1-1"></span>**Need Help?**

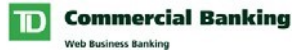

<span id="page-2-2"></span>Web Business Banking has a help link on every page. Simply click on the underlined Help link situated at the top right corner of your page. Upon clicking the Help link, you will be presented with information specific to the Web Business Banking page you are on. To access help regarding another feature or function, click the Index link and scroll down to the topic you are looking for.

Should you require further information, please contact Cash Management Support Desk at 1-800-668-7328 (local Toronto 416-982-4567), Monday to Friday from 8:00am to 8:00pm Eastern Time or click on the Contact Us link, located at the top right corner of every web page, for alternate communication methods.

#### <span id="page-2-0"></span>**System Requirements**

#### <span id="page-2-1"></span>**Supported Browsers**

In order to use the Web Business Banking service, you will require a Java enabled browser that supports 128-bit encryption with cookies enabled. Browsers in compatibility mode cannot be used and will be unsupported. We have optimized our service to work with browsers that the majority of our customers use. Minimum browser requirements are as follows:

- Microsoft Internet Explorer 9+
- Firefox 27+
- Safari 7+
- Chrome 30+
- Edge 12+
- Opera 20+

#### <span id="page-2-3"></span>**Adobe Acrobat Reader**

Adobe Acrobat Reader is required in order to view PDF formatted reports. Adobe Acrobat Reader is available free of charge at

http://www.adobe.com/products/acrobat/readstep2.html .

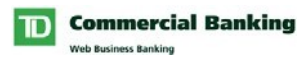

## <span id="page-3-0"></span>**Getting Started Steps**

As a new user, when you first access the File Transfer service you should complete the following getting started steps:

- 1. Log on to Web Business Banking.
- 2. View User Profile. (Optional)

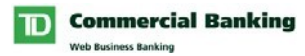

#### <span id="page-4-0"></span>**Logging on to Web Business Banking**

The following typographical conventions have been used in the Getting Started Guide to identify specific types of information.

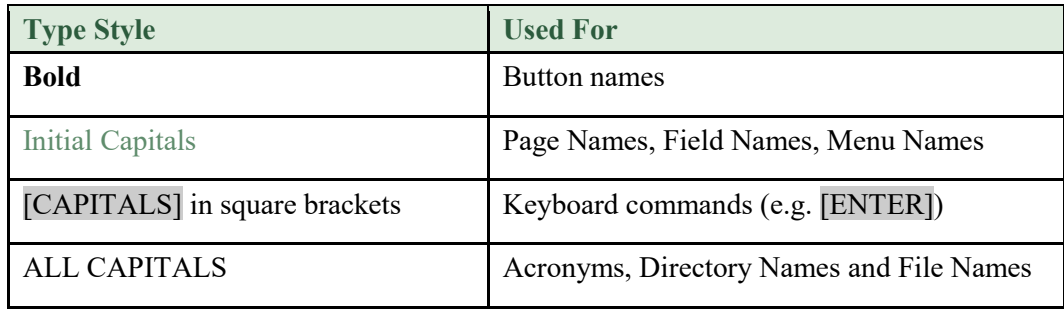

To log in to Web Business Banking, proceed as follows:

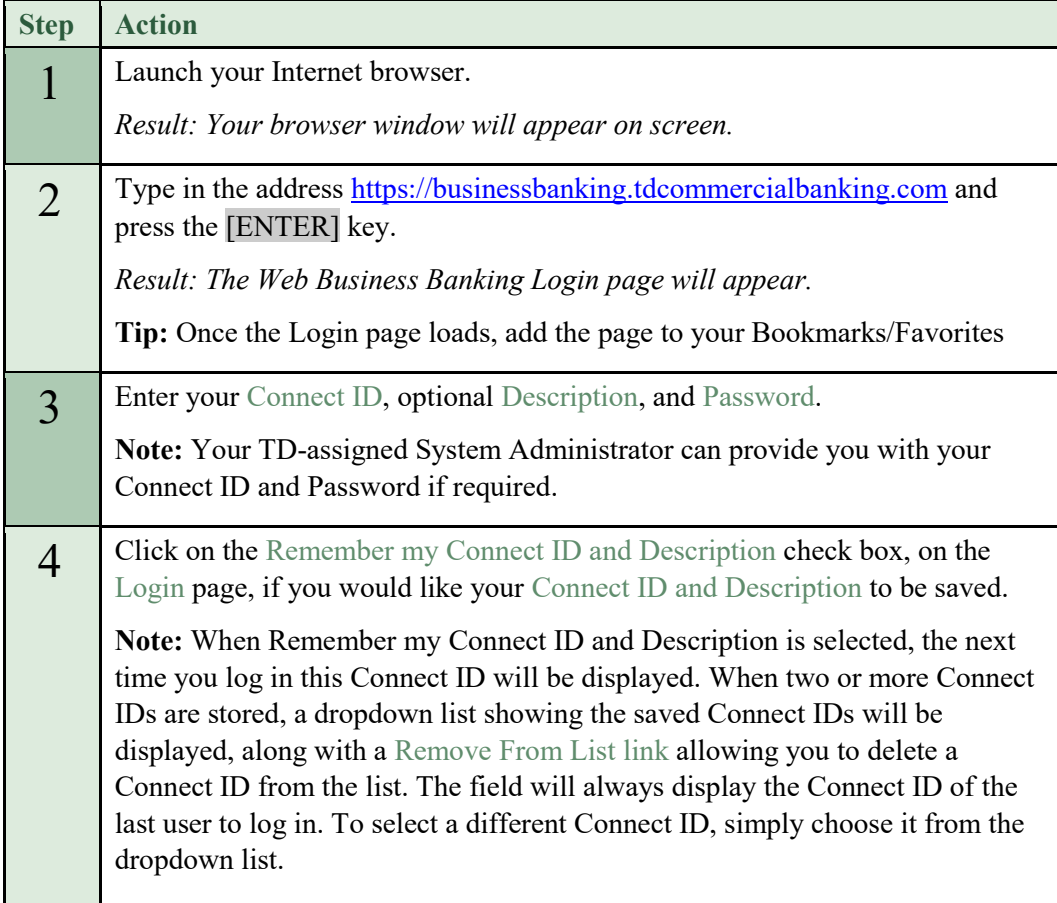

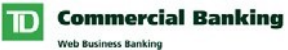

- 5 Press the [ENTER] key or click on the Login button.
	- Result: One of the following two results will occur:
		- 1. The News page will load. Proceed to step 10.
		- 2. The Change Password page will load.

## **Logging on to Web Business Banking** (Continued)

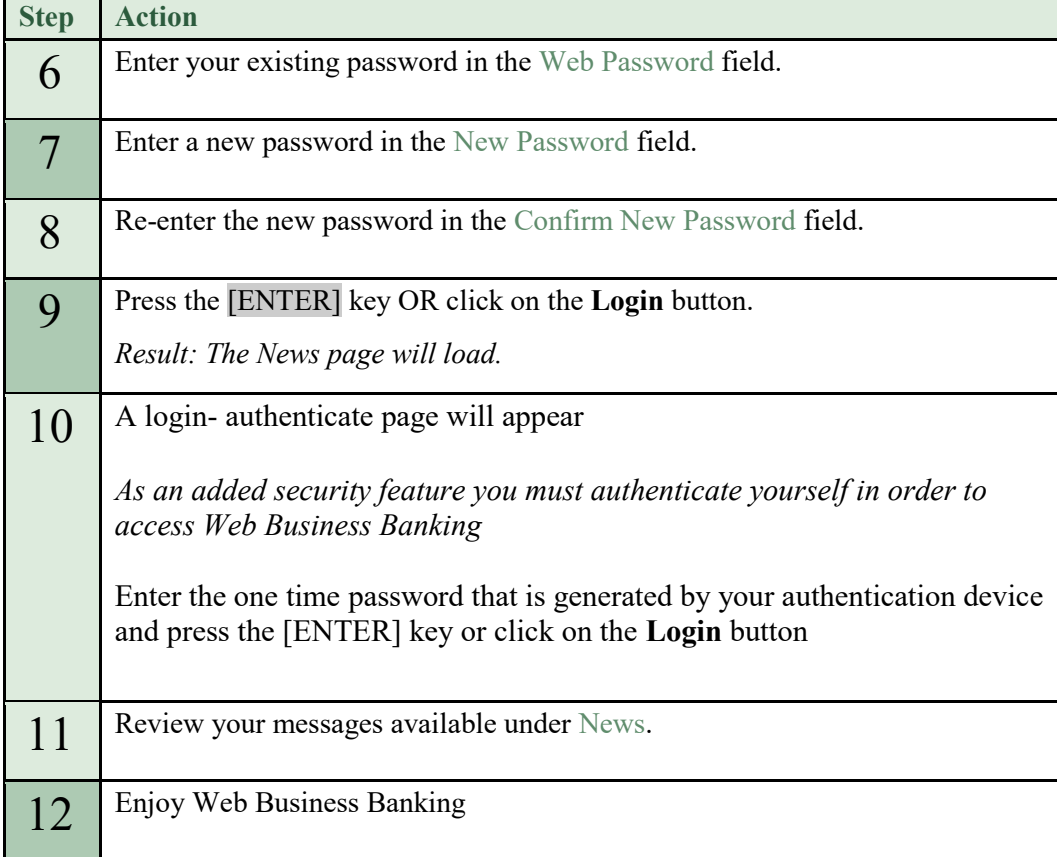

## <span id="page-5-0"></span>**View User Profile**

The View User Profile page allows you to view the Service and System Administration rights that you have been assigned by a System Administrator.

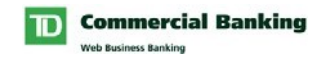

#### <span id="page-6-0"></span>**Service Rights**

In order to access a registered service and its functions, you must be assigned the appropriate service rights. The service profiles displayed on your User Profile indicate the service rights that have been assigned to you.

#### <span id="page-6-1"></span>**System Administration Rights**

In order to administer specific functions within Web Business Banking, various System Administration rights can be assigned. The System Administration profile displayed on your User Profile indicates the System Administration rights you have been assigned.

To view your user profile, proceed as follows:

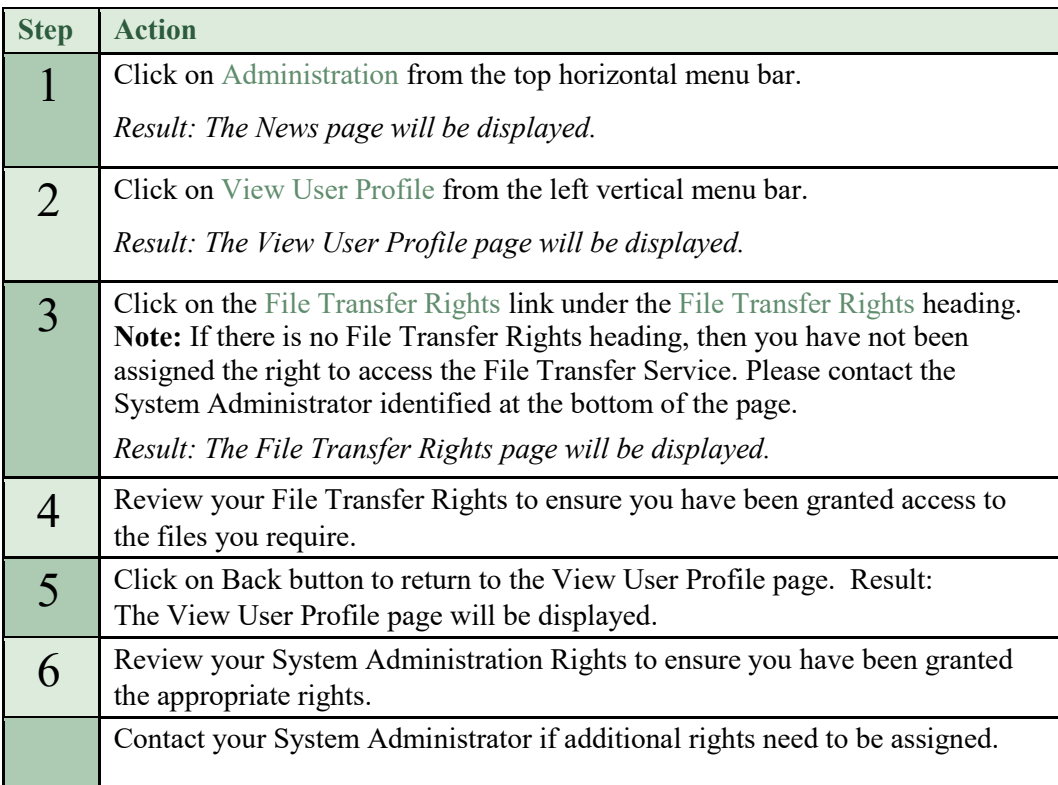

# <span id="page-6-2"></span>**Using the File Transfer Service**

<span id="page-6-3"></span>**Receive File** 

The Receive File page allows you to download files from TD Bank. Any File Transfer right allows you to access this page, however you can only receive files that you have been granted access to by your System Administrator. This page offers both a compressed (zipped\*) and non-compressed receive options. For larger files we recommend that the **Receive Zipped** button be used as it will reduce the amount of time required to download the file.

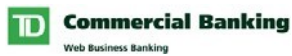

To Receive a File, proceed as follows:

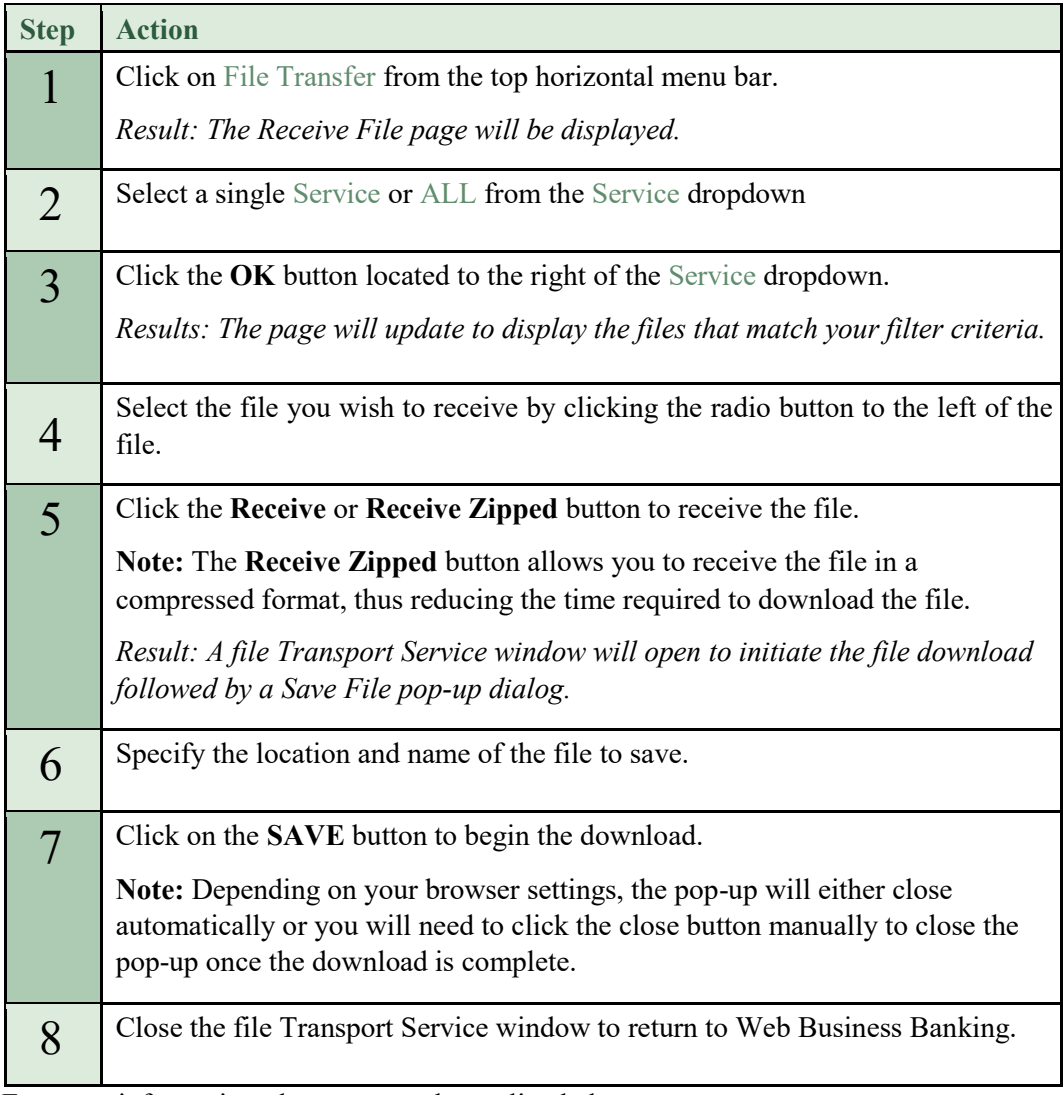

For more information please access the on-line help. \* Appropriate commercially available software is required to view zipped files.

## <span id="page-7-0"></span>**Send File**

The Send File page allows you to upload files to TD Bank. Any File Transfer right allows you to access this page, however you can only send files that you have been granted access to by your System Administrator. Files can be sent in either a compressed (zipped\*) or non-compressed format. For larger files we recommend compressing the file before sending as it will reduce the amount of time required to upload the file.

To Send a File please proceed as follows:

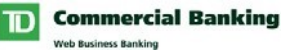

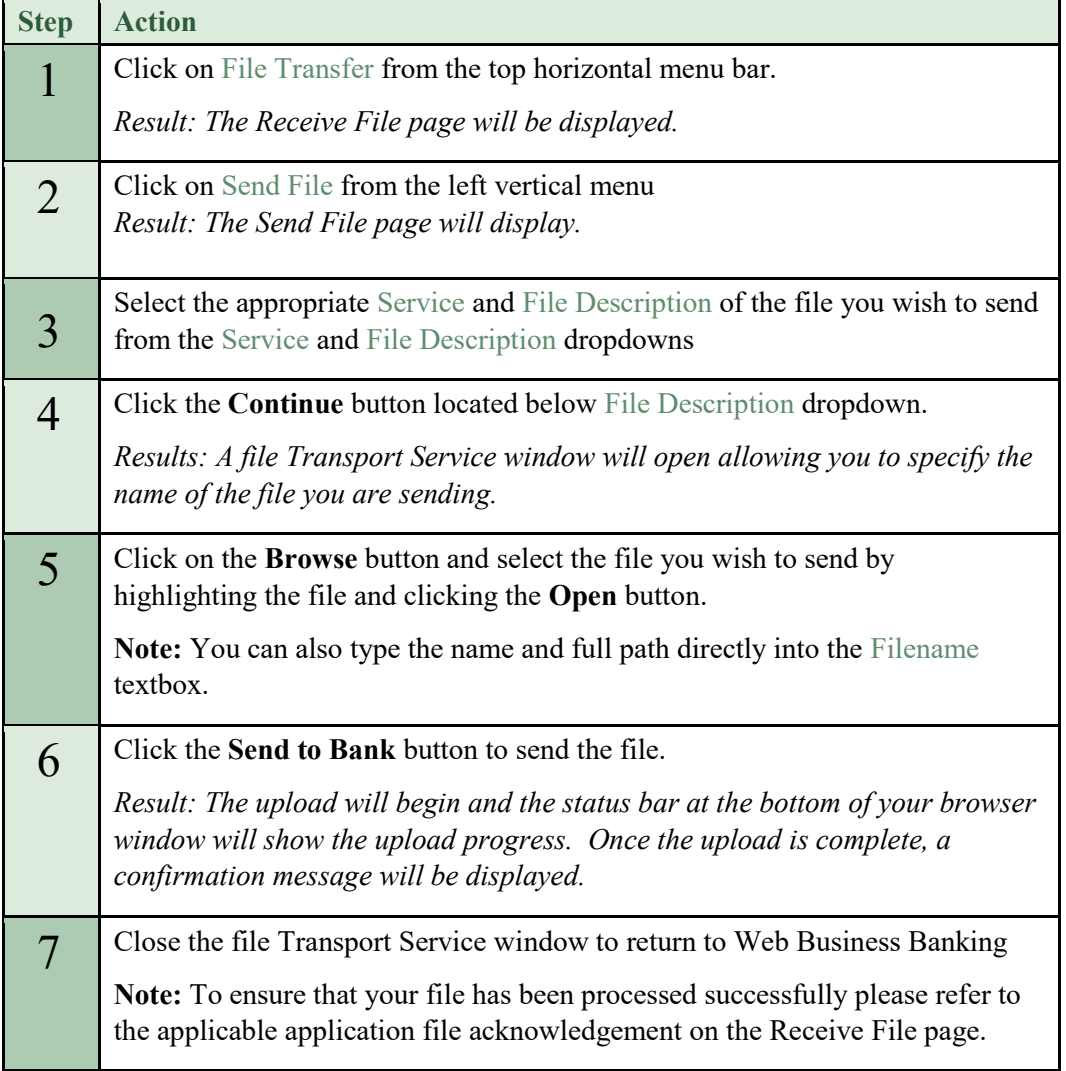

For more information please access the on-line help.

\* Appropriate commercially available software is required to zip (compress) files.

#### <span id="page-8-0"></span>**Activity List**

The Activity List page acts as a company repository of files that were sent and received within the last 35 calendar days. This page allows you to review the date/time that files were either sent to TD or downloaded by a user. If necessary, you can download a file again. The Activity List *does not* indicate whether the file has been processed successfully, it records only that TD has received your file. To ensure sent files have been processed, refer to the applicable application file acknowledgement.

To Receive a File from the Activity List proceed as follows:

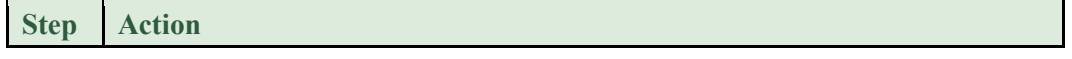

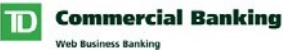

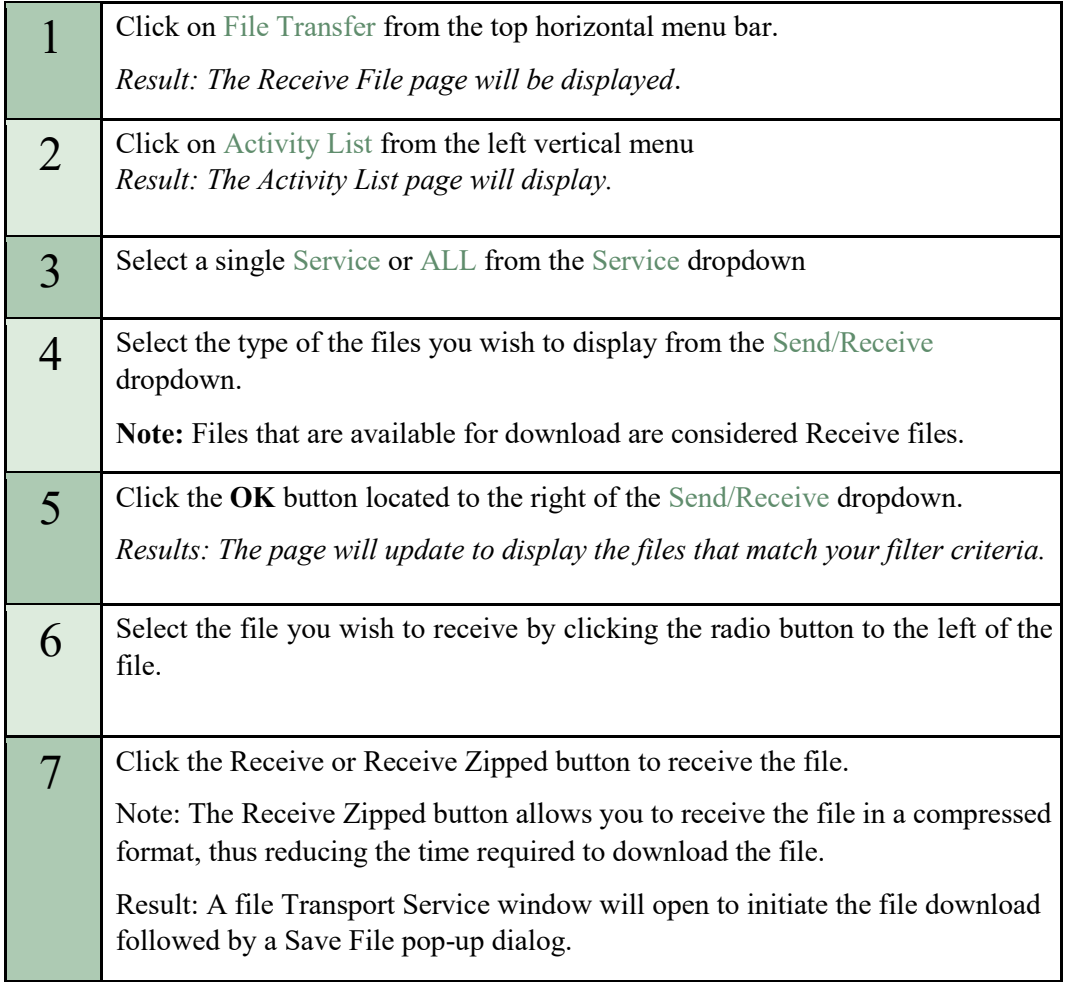

## **Activity List** (Continued)

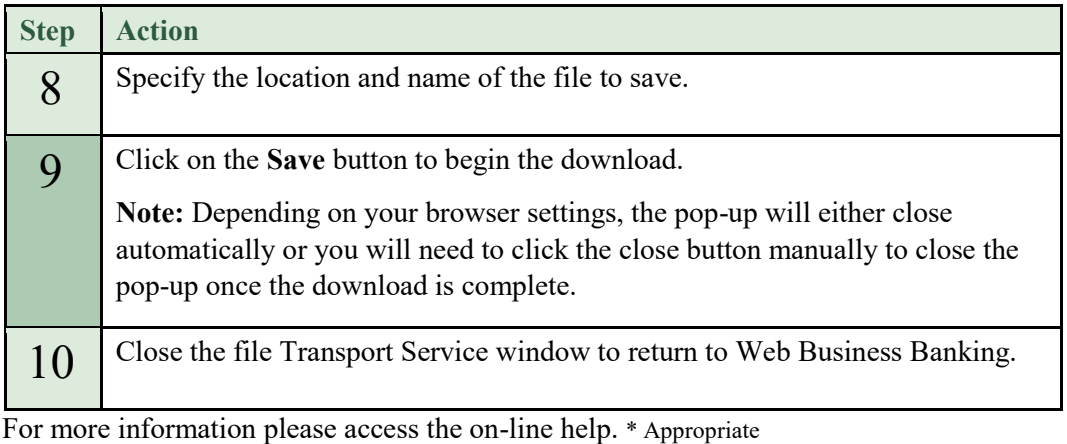

commercially available software is required to zip (compress) files.

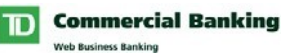

#### <span id="page-10-0"></span>EFT Forms

The EFT Forms service allows you to electronically submit the following forms to TD Bank for processing via the File Transfer function:

- 1. Countermand Request Single Delete/Reversal
- 2. Countermand Request File Delete/Reversal
- 3. Countermand Request Range Delete/Reversal
- 4. Trace Request
- 5. File Detail Request
- 6. Reimbursement Claim Form Request

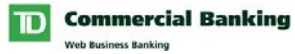

To submit EFT Exception Processing Forms please proceed as follows:

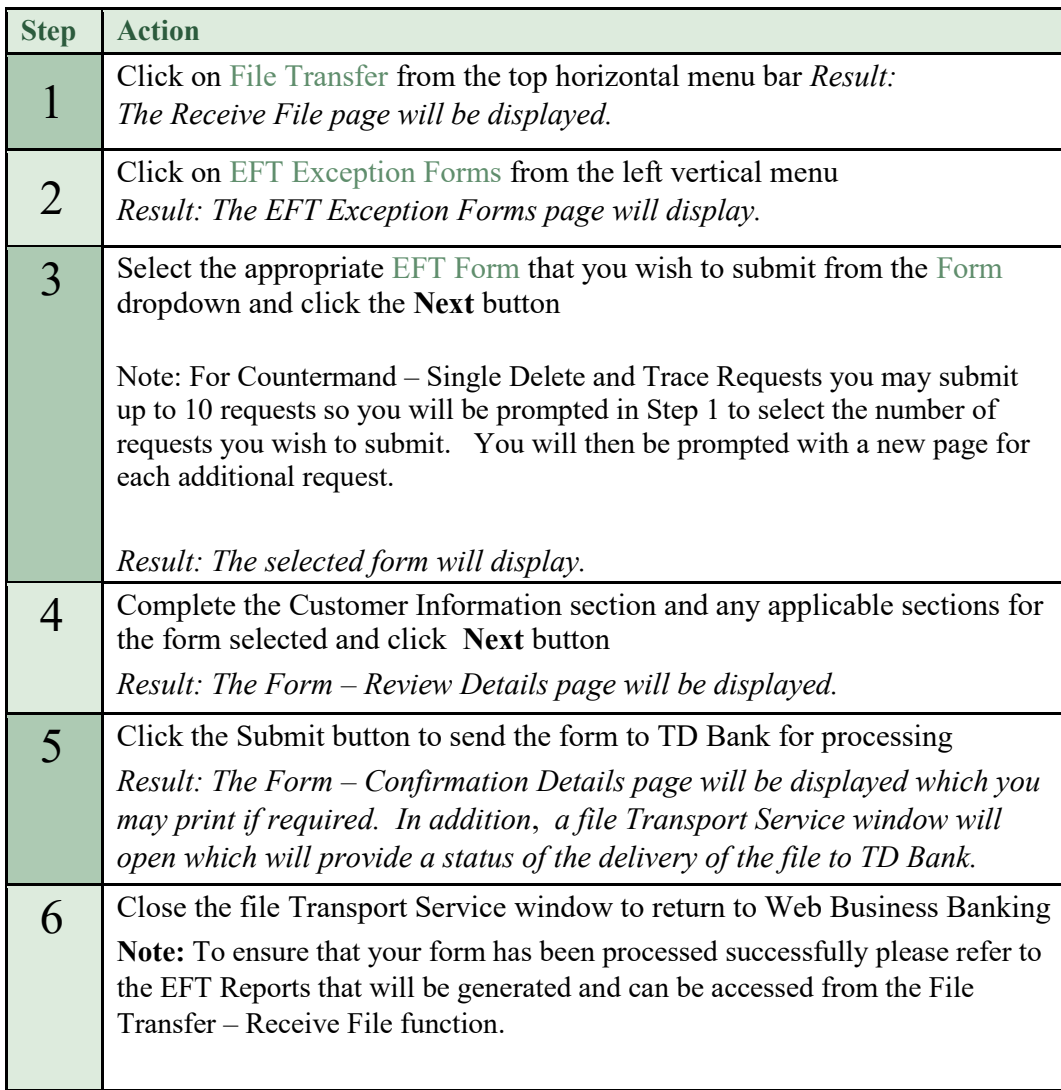

For more information please access the on-line help.